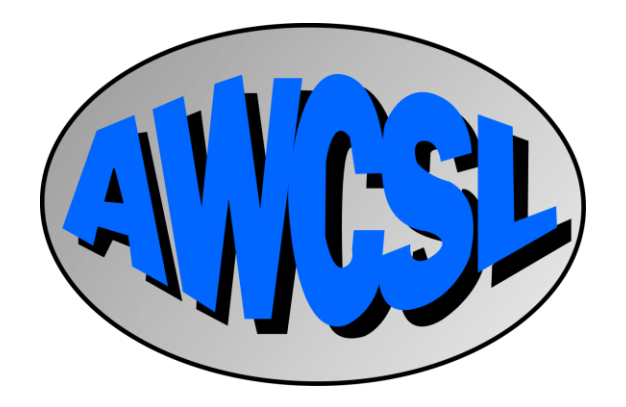

# DRC-ops User Guide

# <span id="page-1-0"></span>**Contents**

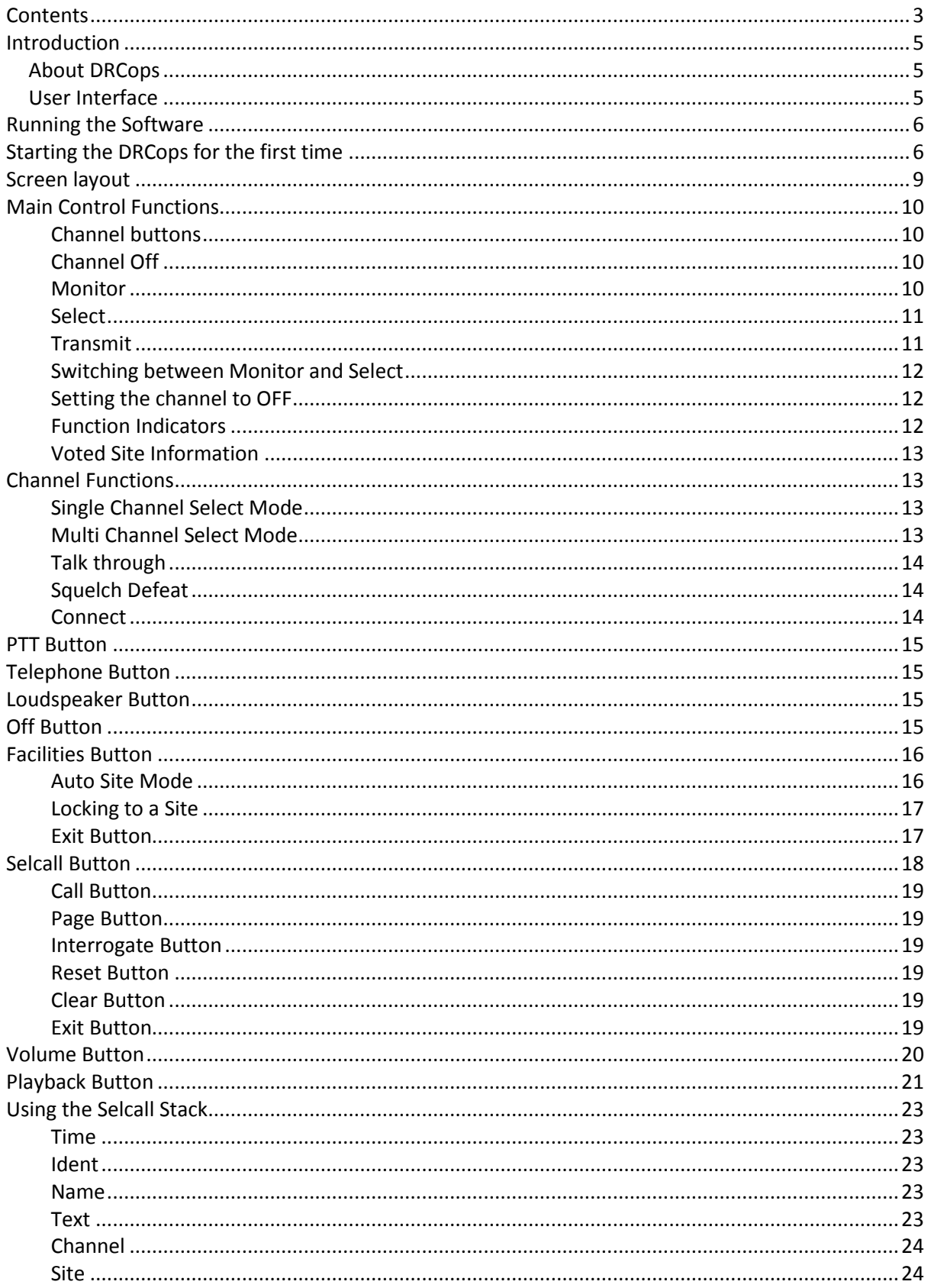

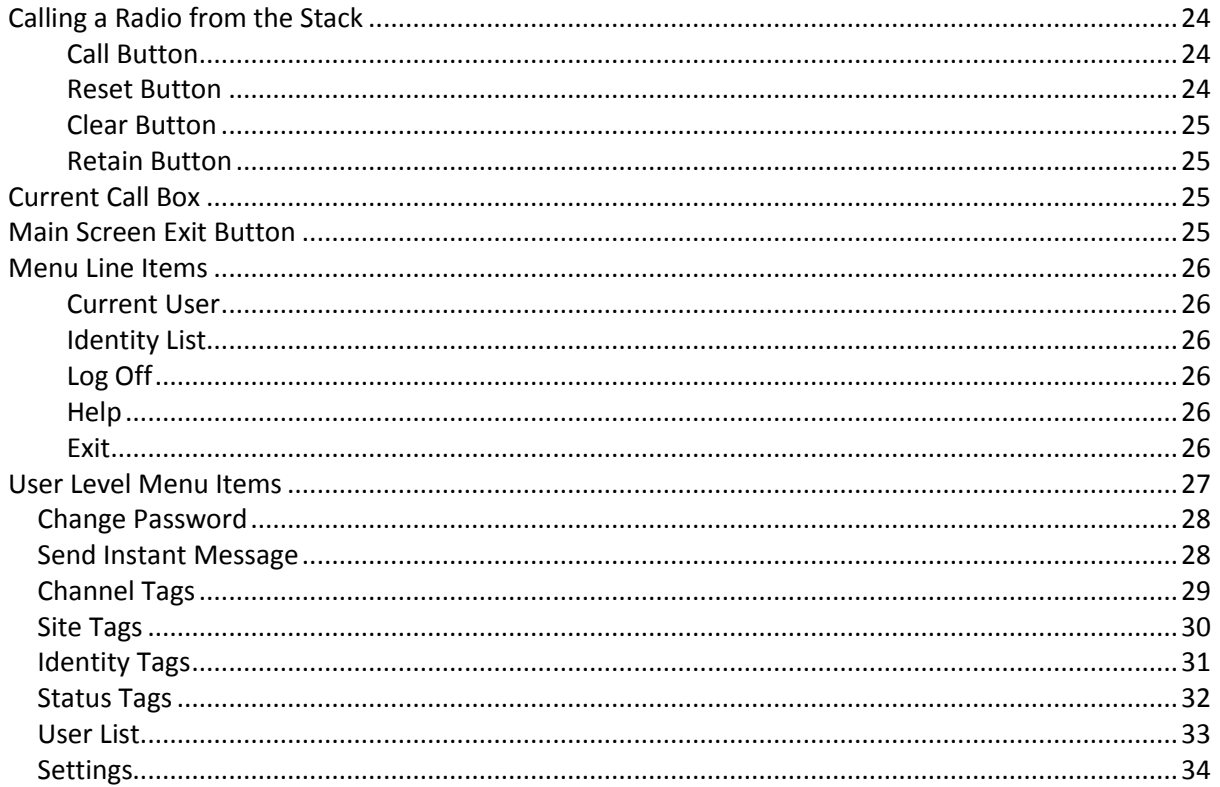

# <span id="page-3-0"></span>**Introduction**

#### <span id="page-3-1"></span>**About DRCops**

DRCops is a screen based operator console providing a more flexible control of A.W. Communications Digital Switch the DS-32 than the conventional desktop based operators unit.

The system still requires the desktop operators unit, which is used as the audio interface between the DS-32 switch and the PC running the DRCops software.

DRCops is configured to run on a PC, which uses the Microsoft operating system Windows XP or Windows Vista.

The DS32 Switch is a digital radio communications switch capable of connecting multiple radio operator positions to multiple radio base stations, the switch will support up to 32 individual ports (either operator or channel) in it's standard form, but with the addition of a second shelf will support up to 64 ports.

The standard desk top control unit the DRC-32 can only visibly show up to seven channels on it's display and therefore the presentation to operating personnel is limited by the capacity of the display. DRCops software allows operating personnel to be presented with multiple channel presentations giving much greater detail than the two-line display of the standard operators unit.

#### <span id="page-3-2"></span>**User Interface**

DRCops has been designed to use the extensive features of the Windows operating system and the familiar user environment of the Windows, Icon, Menu and Pointer (WIMP) system. Any user familiar with Windows will immediately feel at ease with DRCops and it's various components.

The system has several levels of user access, a standard user level with access to the main components of the control system, and supervisor and manager levels of access, which allows control of some system parameters.

# <span id="page-4-0"></span>**Running the Software**

Once the software has been installed correctly, the installation routine will create a path to the DRCops program in the Program files path of your computer.

The program can be run from the start menu or alternatively a shortcut can be placed on the users desktop to allow quick access to the program.

### <span id="page-4-1"></span>**Starting the DRCops for the first time**

Start DRCops from one of the two methods listed above. On initial start up a splash screen is displayed giving copyright details for the program.

The main DRCops screen and a user log on window then replace the splash screen.

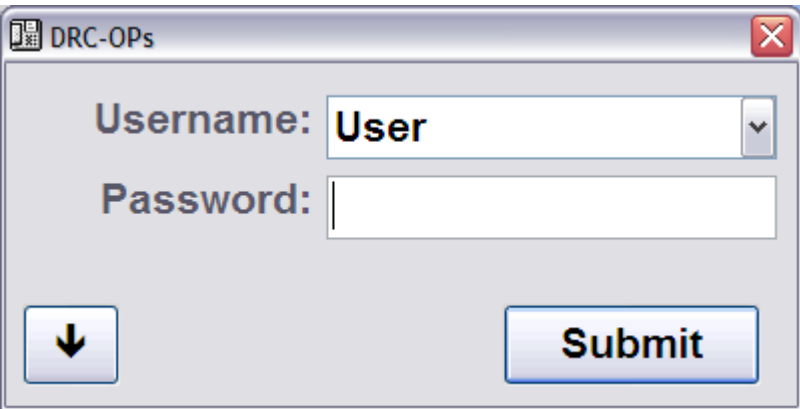

To log on select the appropriate user name from the drop down menu.

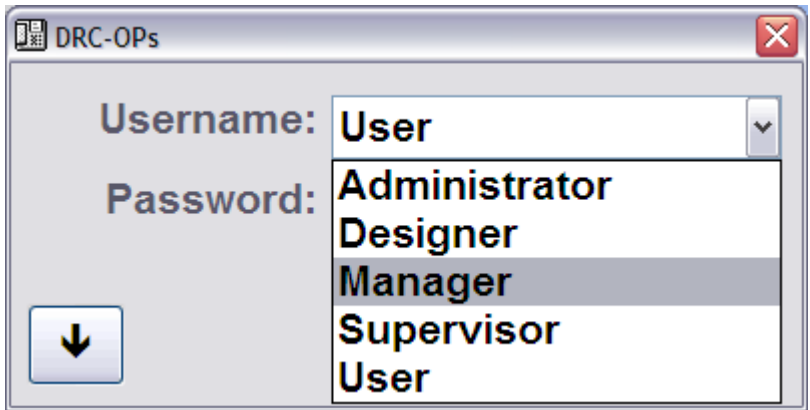

Next type in the appropriate password for the level of Log on you require. If the computer does not have a keyboard attached then click on the down arrow and this will open up an on-screen keyboard for you to enter in your password.

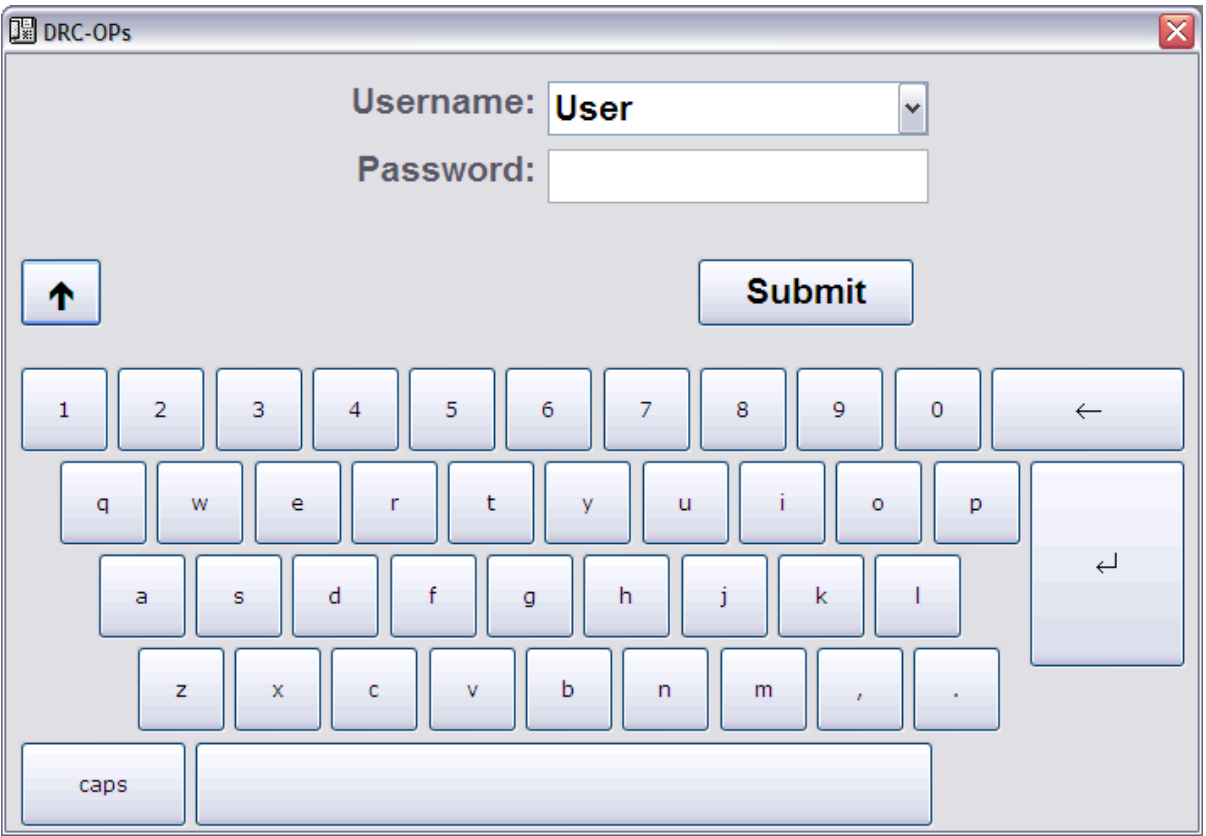

Click on the "Submit" or the "Enter" key to complete the log in procedure.

If the password has been entered correctly the Log on window should disappear and you will be presented with the DRCops main screen. If the password is entered incorrectly you will be given a verification error and asked to input the user name and password again.

# <span id="page-7-0"></span>**Screen layout**

Once your user name and password have been accepted you will be presented with the DRCops main screen with the appropriate level of access.

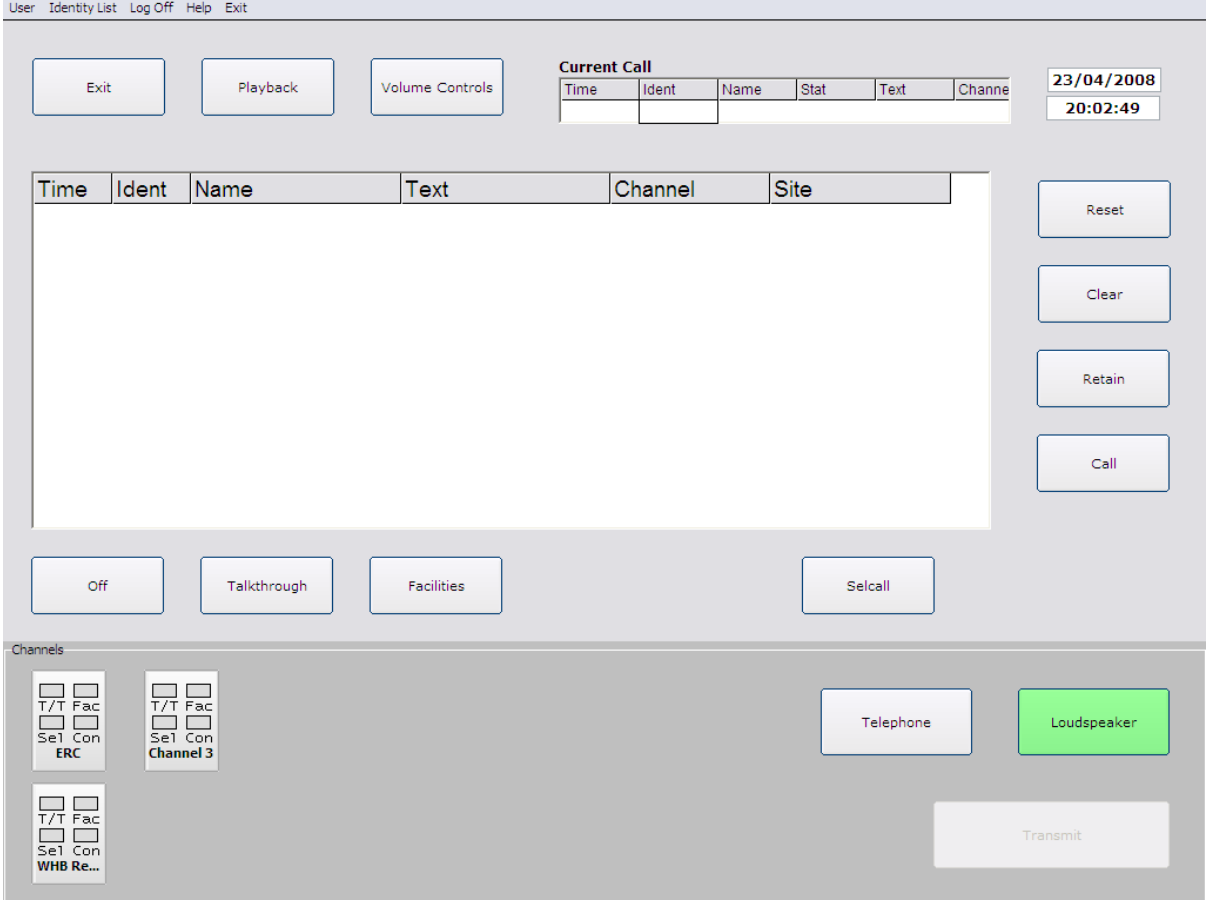

You will note from the display that the screen is split into several sections, each pertaining to a relevant function.

This screen is the normal presentation of DRCops and it will allow full control of the DS-32 switch through the DRC-32 operator unit.

You will notice that the menu item in the top left hand corner of the screen indicates the level at which you are logged on to the system.

# <span id="page-8-0"></span>**Main Control Functions**

The main screen has functions available to both supervisors and general users.

#### <span id="page-8-1"></span>**Channel buttons**

The radio channel buttons are located in the allocated radio channels box; a user can preselect the radio channels they require available to them for their normal operating duties. A user can change the channels available at any time.

The channel button uses a colour and also indicators to show at a glance the status of each individual radio channel.

Please note that due to the many different variations available for the channel buttons and other properties of the operator screen, the layout on your screen may differ slightly to those shown

#### <span id="page-8-2"></span>**Channel Off**

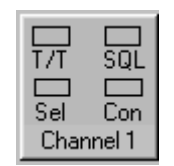

With the channel button in the greyed out state the channel is available to the operator but they have not selected it to monitor or transmit. The operator will not hear any audio present on the channel.

#### <span id="page-8-3"></span>**Monitor**

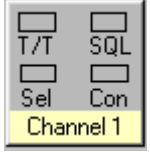

By clicking the channel button once, the channel is now available to the operator to monitor the audio present. The operator cannot transmit on this channel. A yellow band across the bottom of the button (or a solid yellow colour to the button) indicates that the channel is in the monitor mode.

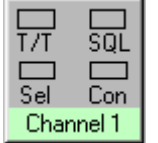

A light green band indicates that the channel is in the monitor mode and also that incoming audio is present on the channel.

#### <span id="page-9-0"></span>**Select**

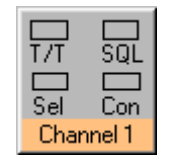

Clicking on the channel button a second time will place it into the select mode, in this mode an operator can receive audio from the channel and can also transmit out on the channel. An orange band across the bottom of the channel button indicates that the channel is selected by the operator.

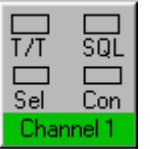

A dark green band across the bottom of the channel button indicates that the channel is selected and that incoming audio is being received on the channel.

#### <span id="page-9-1"></span>**Transmit**

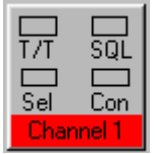

A red bar across the bottom of the channel button indicates that the operator has selected the channel and also that he is transmitting on the channel.

#### <span id="page-10-0"></span>**Switching between Monitor and Select**

If an operator wishes to toggle between monitor and select modes on a channel, all they have to do is click upon the channel button and the coloured band will indicate the new state.

Note that if single channel select mode has been set up in the configuration, when an operator selects a second channel by clicking on the channel button, any channel previously selected will revert to the monitor state.

#### <span id="page-10-1"></span>**Setting the channel to OFF**

If the operator wishes to turn the audio for a particular channel off, they will need to set the channel to the monitor mode and then click and hold down the channel button for two seconds. The coloured bar at the bottom of the channel button will then revert to grey, indicating that the channel is available but all audio is muted.

#### <span id="page-10-2"></span>**Function Indicators**

Each channel button has several function indicators, which can show the status of the channel attributes.

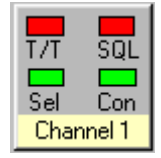

The indicators show the following information: -

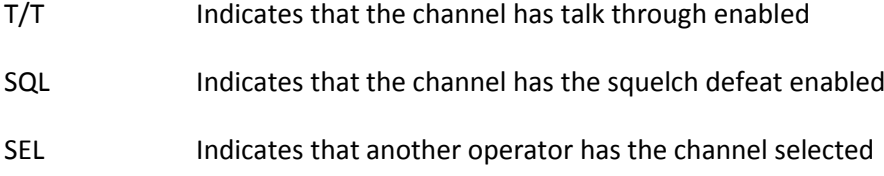

Con Indicates that the channel is cross-connected (patch)

#### <span id="page-11-0"></span>**Voted Site Information**

On some systems the site selected as the one receiving the strongest signal by the system will be indicated in a text message at the bottom of the channel buttons. This text will be updated each time the voter determines that a new site is receiving a stronger signal than the original site. The text on the display reflecting these updates.

### <span id="page-11-1"></span>**Channel Functions**

Within the function button area of the main window are some Channel function buttons. These allow the operator to set radio channel facilities.

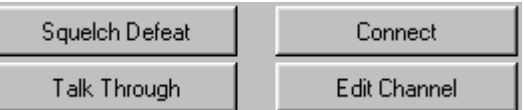

An operator can only change the functions of a channel that is in the select mode; channels that are OFF or in the monitor mode cannot have their functions adjusted.

There are two modes of operation for the channel functions one for single channel select mode and a second for multi channel select mode.

#### <span id="page-11-2"></span>**Single Channel Select Mode**

When the software is running in single channel select mode as set in the "Set Up" screen, clicking on the channel function button will automatically set or reset the facility on the channel that is selected. If no channels are selected then the function buttons do not have any effect.

#### <span id="page-11-3"></span>**Multi Channel Select Mode**

If the single channel select mode has not been activated and the operator is able to select multiple channels, a slightly different mode of operation is required for the function buttons.

Again the functions can only be set on channels that are selected.

To set a function on a selected channel, the operator clicks on the function button, the button background colour changes to red to indicate that the function is active, the operator next needs to click on the channel button on which he wishes to apply the function.

The same process is used to remove a function from a channel.

#### <span id="page-12-0"></span>**Talk through**

The talk through button is used to set the radio channel into the talk through. When the facility is set the T/T indicator on the channel button shows red.

The function can be set or re-set by the talk through button. It should be noted that if another operator selects the talk through function on a channel then the indicator will be shown on all operator positions that have that channel available for use (monitor or selected).

#### <span id="page-12-1"></span>**Squelch Defeat**

The Squelch defeat button is used to set and reset the radio channels mute facility depending on how the facility is programmed at the base station (carrier squelch defeat or CTCSS defeat). Again when this facility is set the SQL indicator on the channel button is illuminated in red.

If another operator on the system selects the Squelch defeat option on a channel, then the indicator will be shown at all operator positions where the channel is in use.

#### <span id="page-12-2"></span>**Connect**

The connect facility allows an operator to connect incoming audio from one radio channel to outgoing audio of another radio channel. This facility is also known as channel patch.

Up to 12 radio channels can be connected together at any one time, with incoming audio from one channel being connected to the outgoing audio of all other channels in the connect group.

Channels can be removed from a connect group one at a time using the connect button, or the connect can be cleared down in its entirety by use of the "Clear Connect" button in the "Connected Channels

### <span id="page-13-0"></span>**PTT Button**

The Push to talk or PTT button is located at the lower part of the Allocated Radio Channels box and allows the operator to transmit on a channel by clicking and holding down the mouse button when the cursor is over the button. Releasing the mouse button will release the transmit button.

The PTT button can also be activated by use of the keyboard space bar or the transmit button on the DRC-32 controller or a footswitch connected to the DRC-32 controller.

The transmit function will only be activated on channels that are selected and as an indication that they are in transmit mode the colour bar at the bottom of each channel button that is selected will indicate red as will the PTT button.

### <span id="page-13-1"></span>**Telephone Button**

The Telephone button is used to change the operators headset over from the radio system to a telephone instrument connected to the common headset port of the DRC-32 controller.

The button will change colour to indicate that the headset is biased towards the telephone system.

### <span id="page-13-2"></span>**Loudspeaker Button**

The Loudspeaker of the DRC-32 controller can be muted from the Loudspeaker button located on the screen. When clicked the button changes from green to red indicating that the loudspeaker is muted. The muting of the loudspeaker does not affect the audio heard in the operators' headset.

# <span id="page-13-3"></span>**Off Button**

This button is used to quickly turn off any channels that are in the monitor state, it will not affect channels that are selected. This feature can be used to turn off multiple channel s whereas the press and hold method described above will only turn off a single channel at a time.

# <span id="page-14-0"></span>**Facilities Button**

Pressing the facilities button opens up the facilities window in the central area of the sceen.

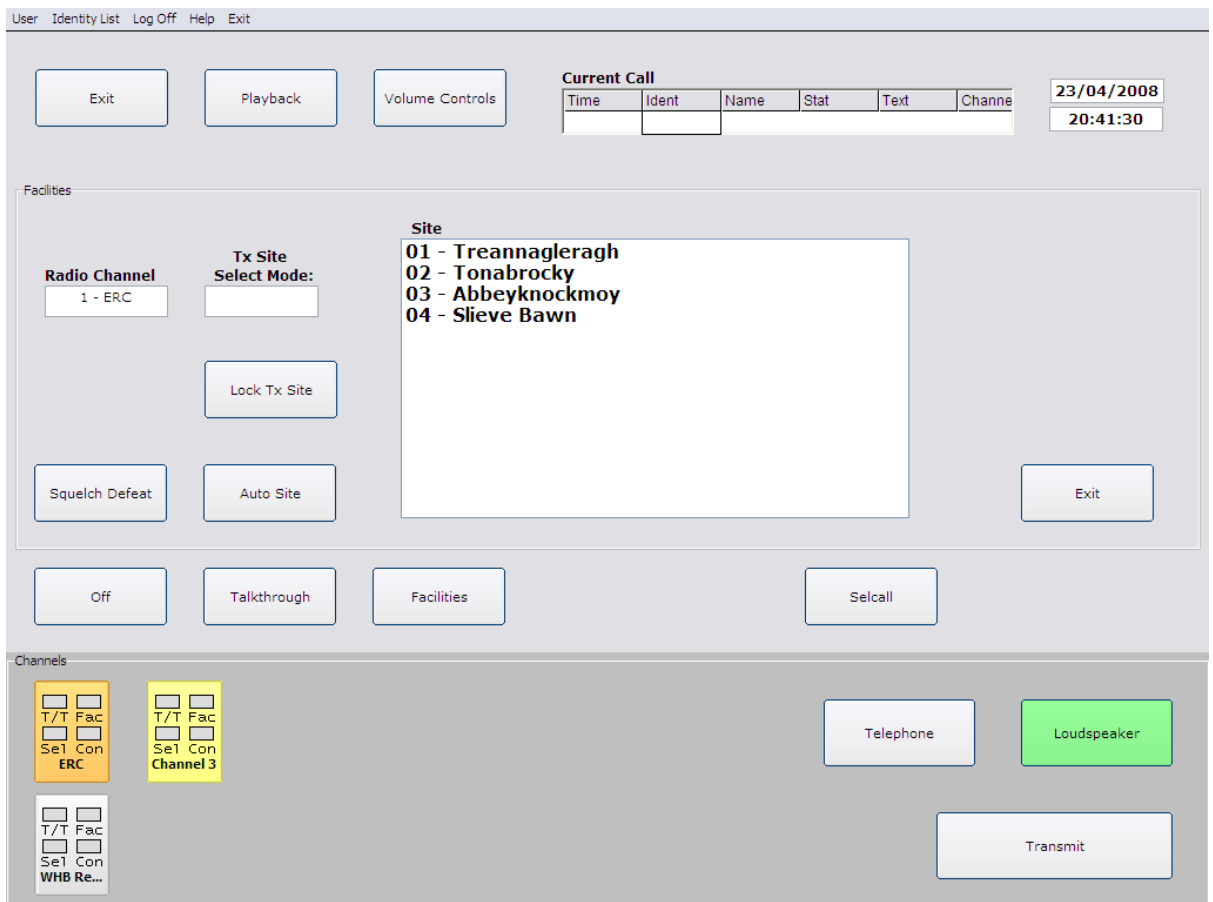

Within the Facilities screen the user can manually select a radio site for the channel that is selected and lock the transmissions to this site.

#### <span id="page-14-1"></span>**Auto Site Mode**

Click on the auto Site button and the radio system will operate in "Circulating Site" mode, scanning around all the available sites on the channel when a Selcall message is initiated to a radio. The TX Site Select box will indicate that the system is in auto site for the channel when this mode is selected.

#### <span id="page-15-0"></span>**Locking to a Site**

If the user wishes to "Lock" the radio system to a specific radio site, then they click on the appropriate site name in the site list window and then click on the "Lock TX Site" button.

The Site name will then be highlighted and the TX Site Select box will indicate that the system is in manual select mode.

Note that there is a timer operating in manual select mode and the system will revert back to Auto site mode when this timer expires.

#### <span id="page-15-1"></span>**Exit Button**

Clicking on the Exit button will remove the facilities window from the operators screen.

# <span id="page-16-0"></span>**Selcall Button**

Clicking on the Selcall button will open up the Selcall signalling window in the centre of the operators screen.

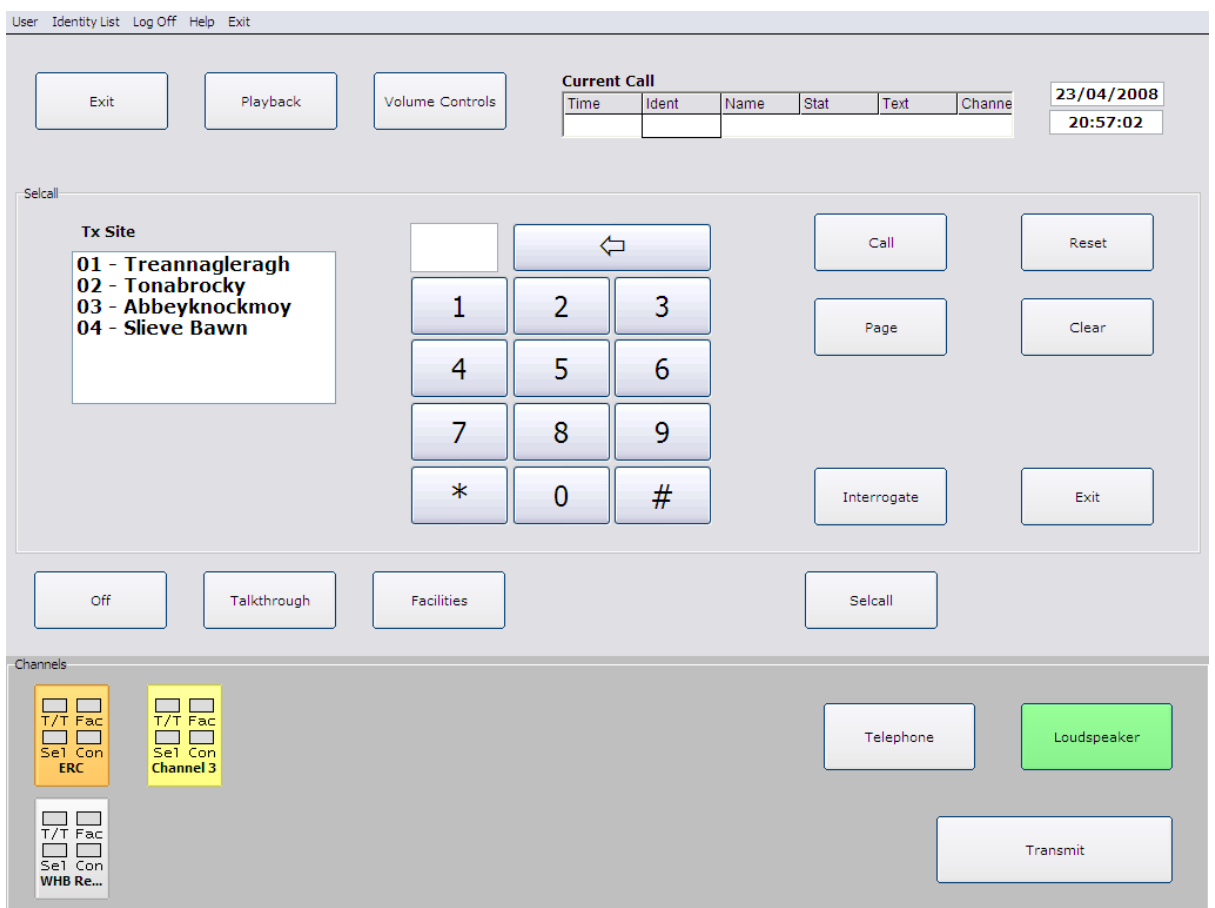

From this screen the operator can make an individual Selcall to a specific radio. Using the keypad the operator keys in the users identity digits, these are displayed in the identity window, once the correct numbers are input the operator can either select a specific site by clicking on the site name in the TX Site window and then initiate the call or he can go straight to initiating the call in auto site mode.

To clear an incorrectly entered digit, click on the left arrow button or press the clear button to clear all of the entry.

#### <span id="page-17-0"></span>**Call Button**

This is used to initiate a call to the number entered from the keypad. This will open the loudspeaker in the individual radio allowing him to hear messages from the operator.

#### <span id="page-17-1"></span>**Page Button**

This is used to send a Page sequence to the specific radio identity entered from the keypad.

#### <span id="page-17-2"></span>**Interrogate Button**

This is used to send an interrogate sequence to the radio, If a response is received then a small window will open up giving the details of the radio's status.

#### <span id="page-17-3"></span>**Reset Button**

This is used to send a reset command to the radio and to mute his loudspeaker.

#### <span id="page-17-4"></span>**Clear Button**

This is used to clear the Selcall display of any digits that may have been entered, it does not send any messages to the individual radio.

#### <span id="page-17-5"></span>**Exit Button**

This button is used to remove the Selcall window from the operators screen and returns the display back to it's normal state.

# <span id="page-18-0"></span>**Volume Button**

Clicking on the Volume Button will open up the volume setting window in the central area of the operators screen.

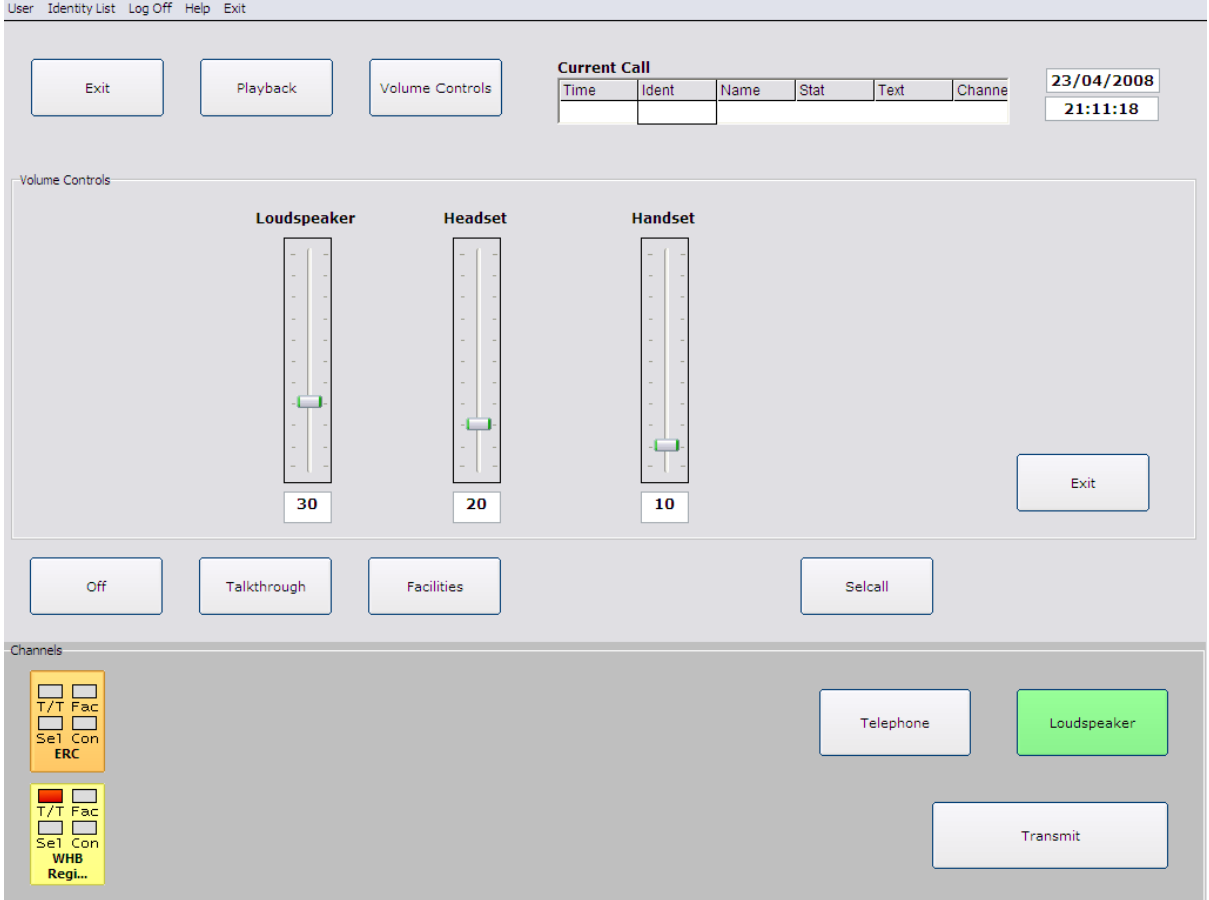

From here the operator can set the volumes independently for the headset, handset and loudspeaker that are connected to the DRC-32 control unit. A numerical indicator underneath each volume control shows the current level the volumes are set at.

The operator can change the volume levels by sliding the appropriate slider up and down to get the necessary level of received audio.

Again the Exit button is used to remove the volume control window from the operators screen and return the display to normal operation.

# <span id="page-19-0"></span>**Playback Button**

Clicking the playback button will open up the instant replay recorder window in the centre area of the operators screen.

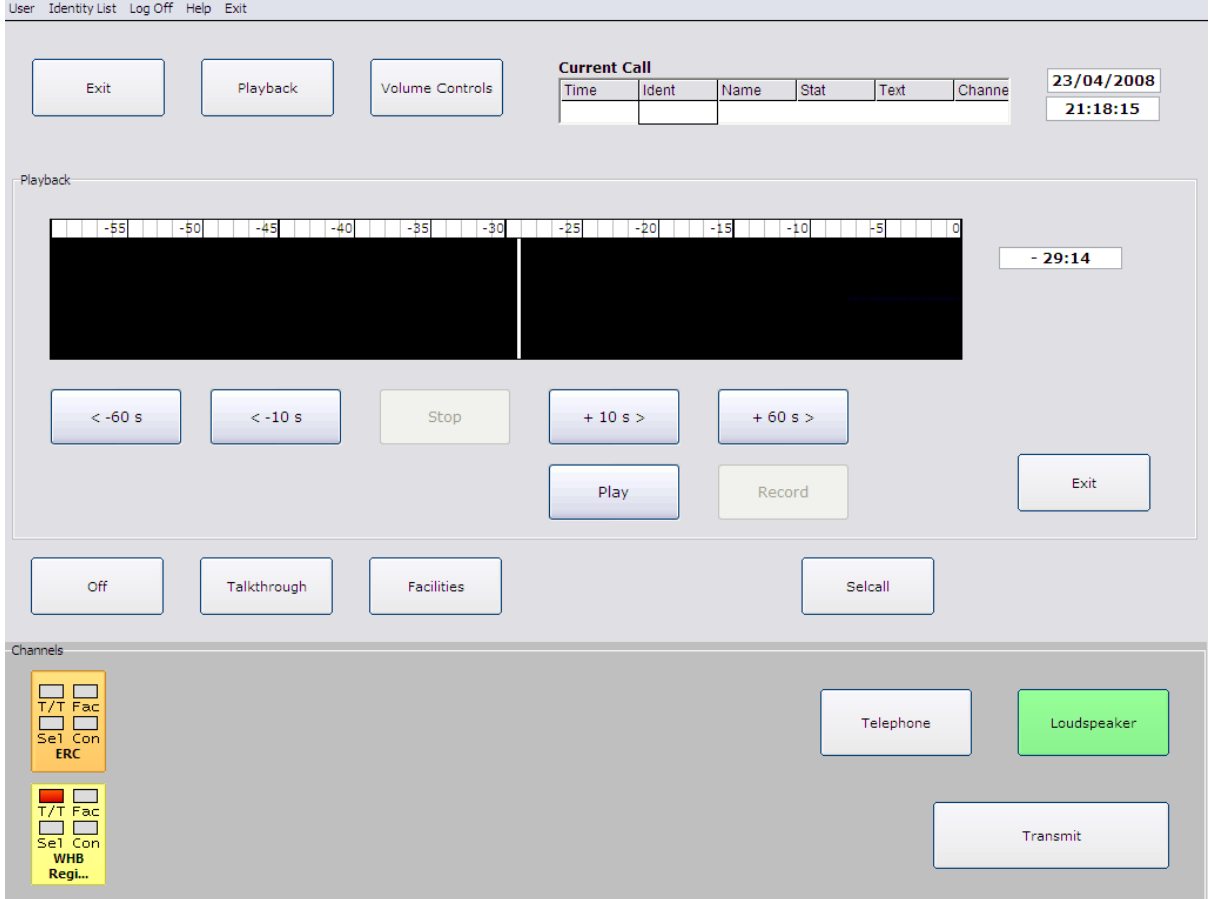

The playback window shows a black box with a graphical representation of the recorded speech. This box is calibrated in minutes back from the current system time. Within the box is a white cursor which can be scrolled from left to right across the screen to select the sample of recording at the time that the user wishes to listen to.

A small box to the right of the time graticule shows the time in minutes that the curser is set to relative to the current time of the system.

If the operator wishes to listen to a section of recorder audio, they slide the cursor to the appropriate location and then click on the "Play" button.

To stop the playback the operator clicks on the "Stop" button.

Buttons are provided to step the palyback point backwards or forwards in 10 second and 60 second steps.

The instant replay recorder will record all audio presented to the operator either from radio or from telephone as well as the operators microphone audio. When in playback mode the audio being played back will also be recorded at the current time.

Once again pressing the Exit button will remove the playback screen from the operators display and return the screen to the standard setting.

# <span id="page-21-0"></span>**Using the Selcall Stack**

On the Operators main screen, the centre area is normally occupied by the main Selcall stack.

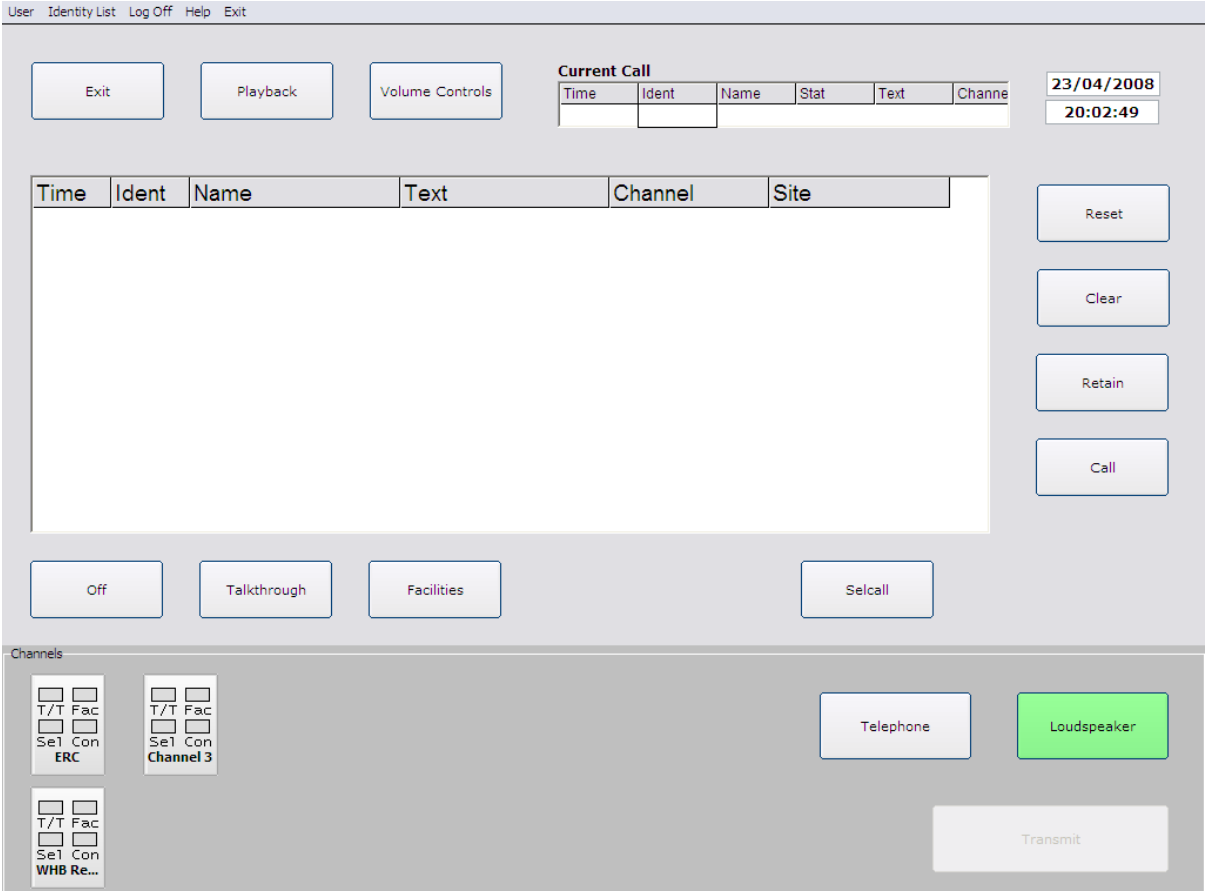

The stack consists of columns of data showing incoming calls from radio devices. For each radio unit that has initiated a call into the system the following information is displayed:-

#### <span id="page-21-1"></span>**Time**

The time that the call was received by the system

#### <span id="page-21-2"></span>**Ident**

The individual radio identity of the radio initiating the call into the system.

#### <span id="page-21-3"></span>**Name**

The alpha-tag name associated to the radio identity and configured within the system

#### <span id="page-21-4"></span>**Text**

The Alpha-tag associated with the status message sent from the radio.

#### <span id="page-22-0"></span>**Channel**

The radio channel on which the call was received.

#### <span id="page-22-1"></span>**Site**

The radio site on which the call was received.

Calls are placed on the stack in chronological order with the oldest call being at the top of the stack. If a radio sends in an alarm message this is automatically placed at the top of the stack and the background to the call details is highlighted in red.

# <span id="page-22-2"></span>**Calling a Radio from the Stack**

To initiate a call to a radio which is currently stored in the stack, the operator simply clicks on the line of the stack containing the individual call. The call is then removed from the stack and placed in the current call box of the operators screen.

If the system is set to automatically call from the stack, then a Selcall "Call" message will automatically be generated as soon as the call details are placed in the active call box.

If the system is set to just remove the call from the call stack, the operator will need to press a further button to carry on with the call.

#### <span id="page-22-3"></span>**Call Button**

This will initiate a Selcall call command to the radio alerting the radio user and enabling the radio loudspeaker.

#### <span id="page-22-4"></span>**Reset Button**

This will initiate a reset message to the radio detailed in the current call box and will close down the radio loudspeaker.

#### <span id="page-23-0"></span>**Clear Button**

This will clear the call details from the current call box and will not initiate any Selcall messaging.

#### <span id="page-23-1"></span>**Retain Button**

This will take the call details from the current call box and place the details back into the stack so that the operator can deal with the call at a later time. Calls placed back into the stack are highlighted in yellow to indicate that they are retained calls.

# <span id="page-23-2"></span>**Current Call Box**

This box holds the details of the call currently being handled by the operator. It also can show the status of the radio indicating to the operator that a call request to the radio has been successful or has failed.

Where circulating site Selcall is used with a voting system the Current call box can also show on which sites the system is trying to establish a call with the radio.

# <span id="page-23-3"></span>**Main Screen Exit Button**

This button is used to close down the DRCops application and to revert to the computers normal operating system. A dialogue box will pop on the screen if this button is clicked asking the operator for confirmation that they wish to exit from DRCops.

# <span id="page-24-0"></span>**Menu Line Items**

#### <span id="page-24-1"></span>**Current User**

The first menu line item is the level of user that is currently logged on to DRCops. Clicking on this item will enable the user level menu items.

#### <span id="page-24-2"></span>**Identity List**

Clicking on the Identity list menu item will produce a pop up window on the operators screen showing the identities of radios and the alpha-tags associated with those identities. This list can be updated from the current user menu level given the appropriate level of access.

#### <span id="page-24-3"></span>**Log Off**

Clicking on this menu line item will allow the operator to log off from DRCops and re-log on at a different level of access. A dialogue box is presented to the operator after clicking this button asking them if they are sure that they want to log off from DRCops.

#### <span id="page-24-4"></span>**Help**

The help menu item accesses the DRCops help file and also the about screen giving details of the current version of software in use.

#### <span id="page-24-5"></span>**Exit**

This menu item is used to exit from DRCops and return to the computer operating system, a dialogue box is presented to the operator asking them to confirm that they wish to exit from DRCops.

# <span id="page-25-0"></span>**User Level Menu Items**

Clicking on the user level menu line item will display a list of menu items available to the current level of log on for the operator.

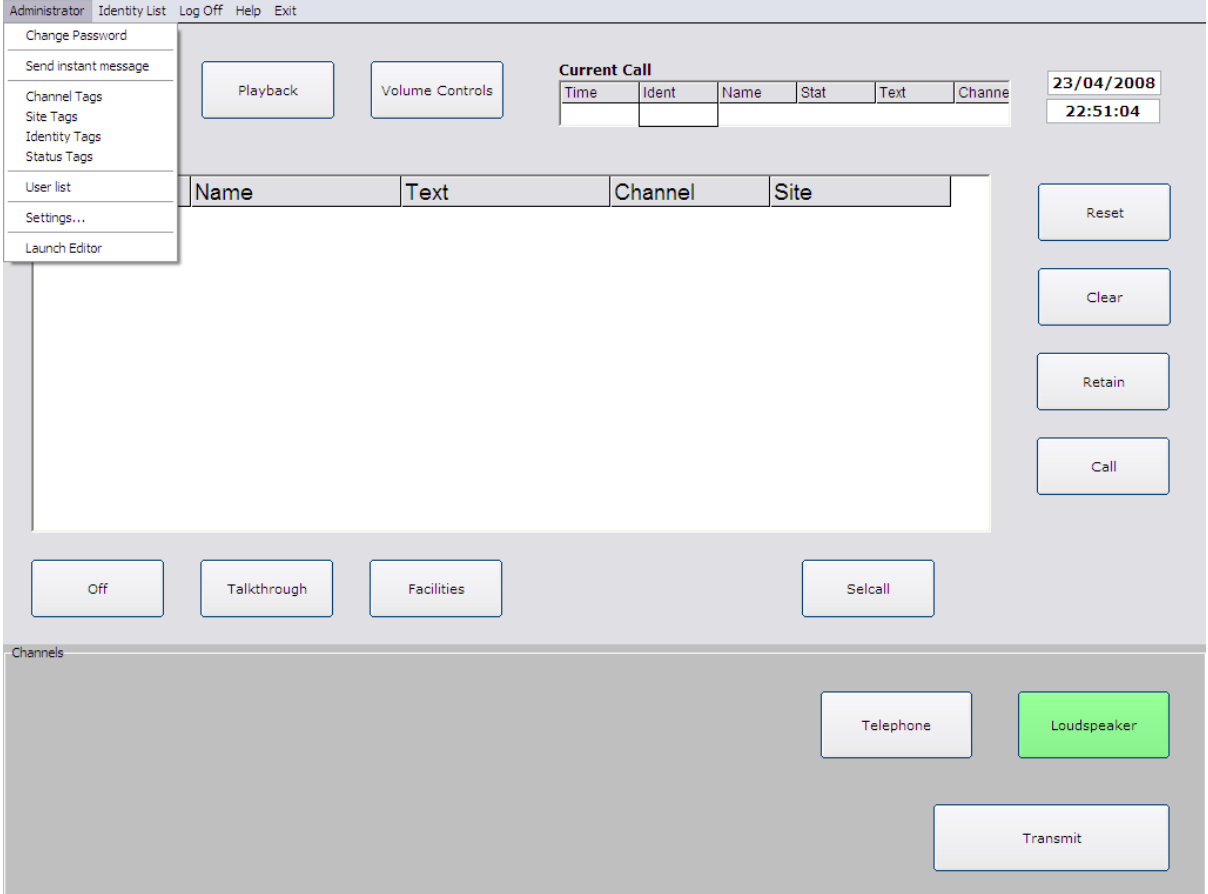

Where the current user does not have access to certain items these are greyed out and are unavailable to that user.

#### <span id="page-26-0"></span>**Change Password**

Allows the current user to change their log on password

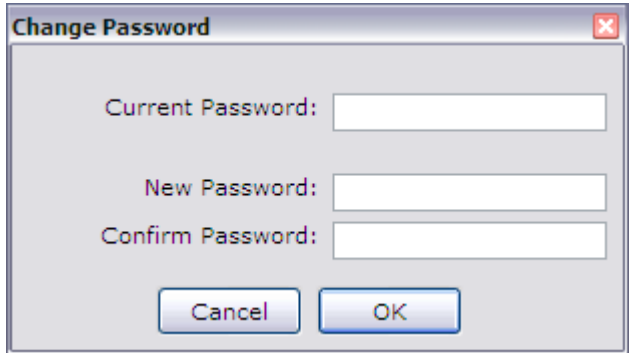

#### <span id="page-26-1"></span>**Send Instant Message**

Allows a user to send short text messages to other operators on the system, the user can elect to send a message to a specific operator or to all operators on the system.

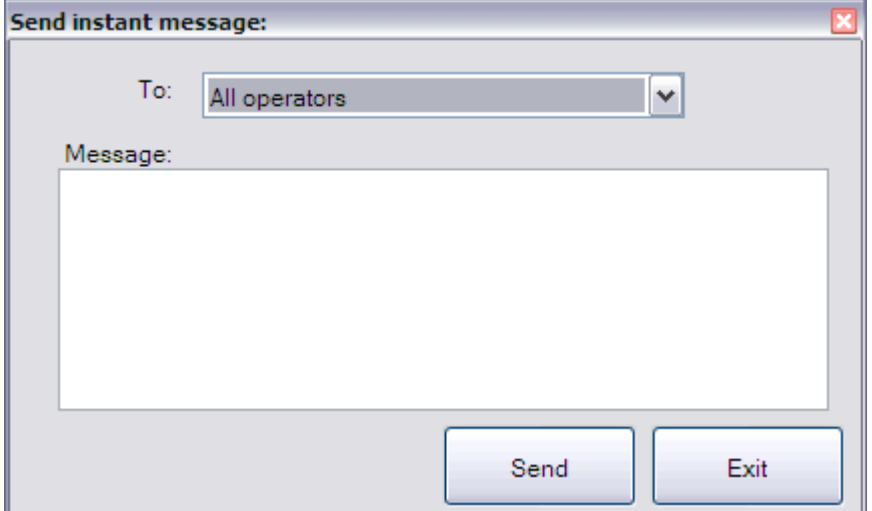

#### <span id="page-27-0"></span>**Channel Tags**

Here the operator can define what the alpha tags are associated with each radio channel.

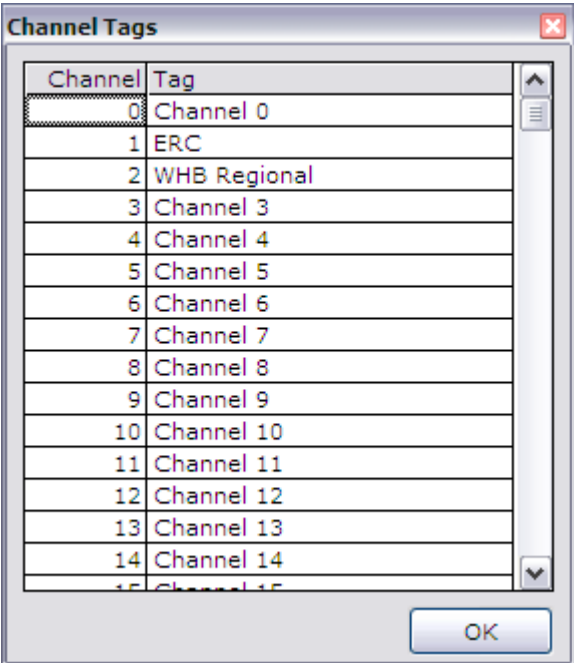

To edit the appropriate alpha tag, click on the current tag and then over type with a new tag.

Click on the OK button to save the new alpha tags and close the window.

#### <span id="page-28-0"></span>**Site Tags**

This item is used to change or set the alpha tags for the radio sites used on each channel in a multi site voting system.

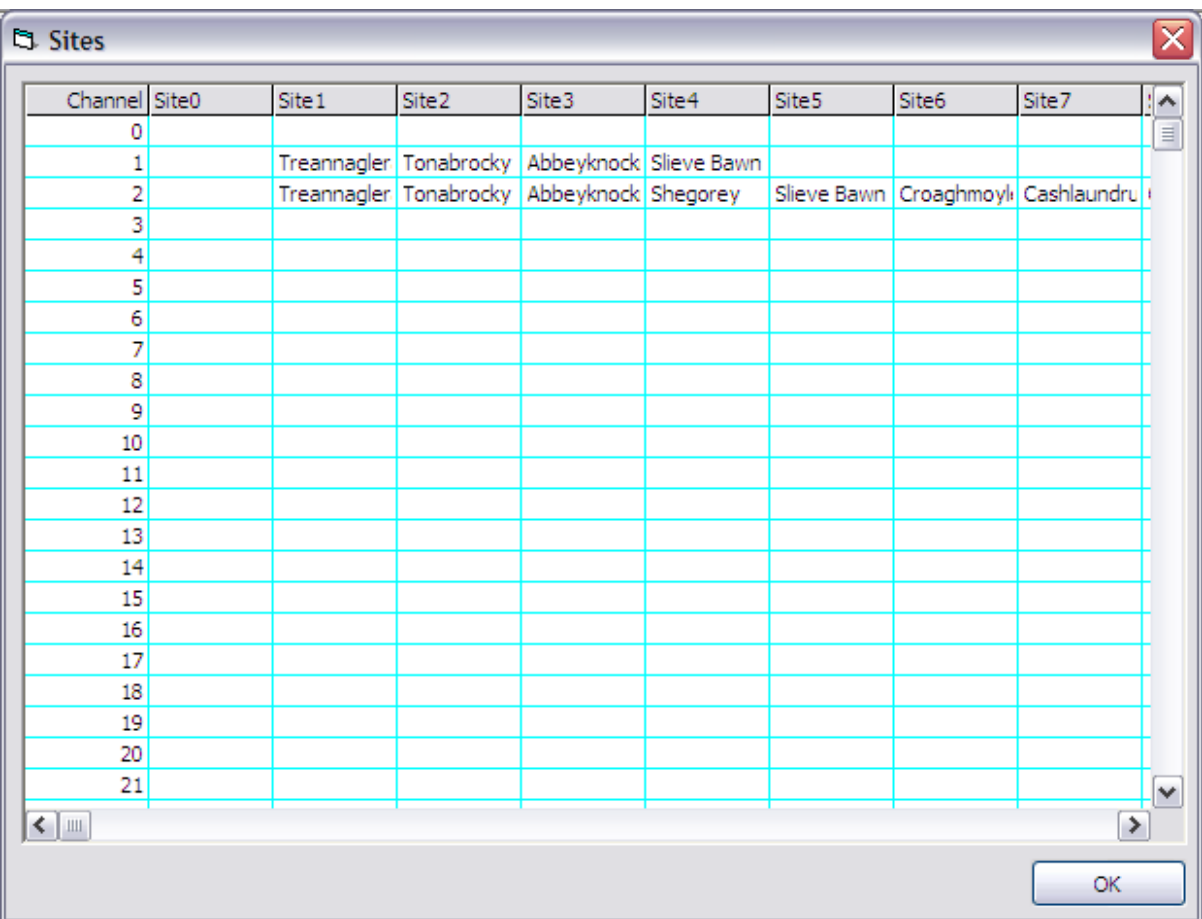

To edit the site alpha tags click on the appropriate channel and site cell and then type in a new alpha tag.

The scroll buttons can be used to access hidden areas of the matrix.

Click on the OK button to save the new alpha tags and close the window.

#### <span id="page-29-0"></span>**Identity Tags**

This item is used to set the alpha tags associated with each radios specific identity.

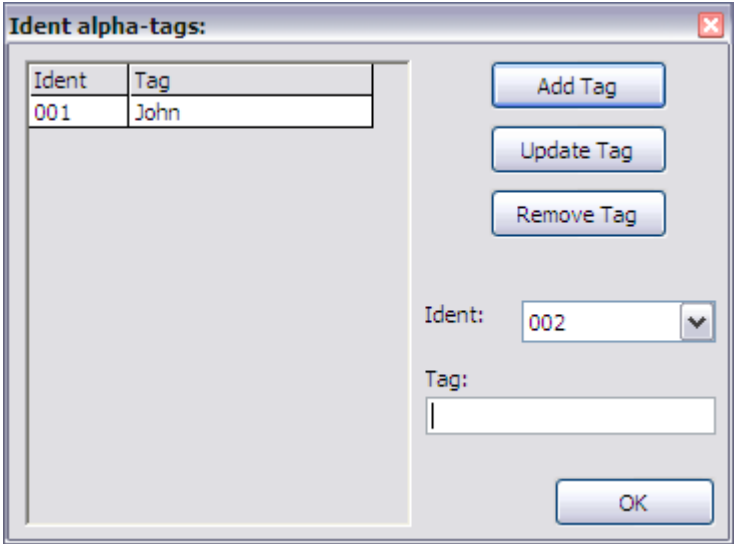

To add a new tag, select the identity from the drop down identity box, enter the appropriate tag in the tag box and then click on the "Add Tag" button. The new identity and alpha tag will now be added into the list.

The remove Tag button is used to remove the tag from an identity and the Update tag is used to change an alpha tag associated with a radio identity.

The OK button closes the Ident alpha tags window.

#### <span id="page-30-0"></span>**Status Tags**

This item is used to change the alpha tags associated with status messages sent or received from radio units.

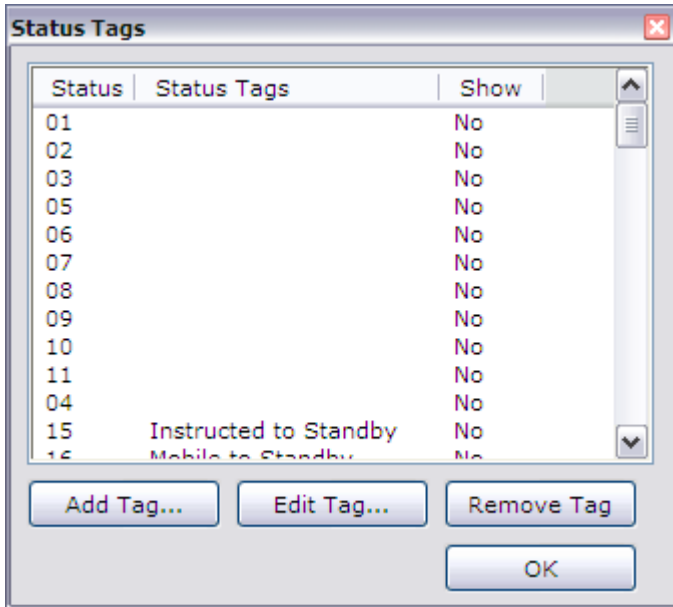

The scroll bar can be used to scroll up and down the Status tag list, and again using the appropriate button a status tag can be added to the list, edited or removed from the list.

Clicking the OK button will close the Status Tag window.

#### <span id="page-31-0"></span>**User List**

This item opens the current user list for the system.

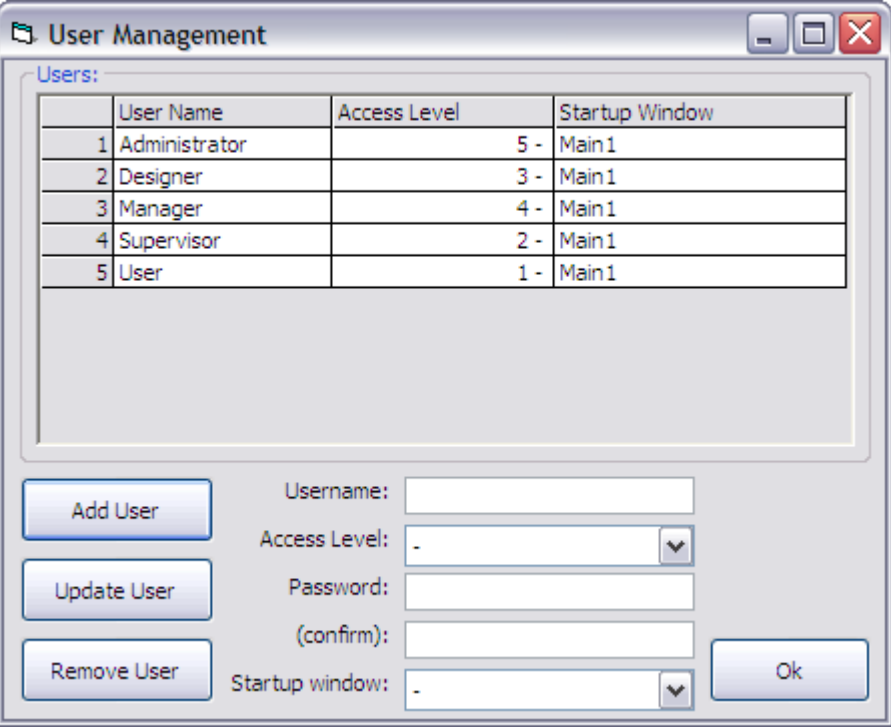

From this screen new users can be added to the system, a level of access allocated to them and passwords set by the use of the Add User button.

Existing users can have their access level updated as necessary using the update button.

Users can be removed from the system by the use of the Remove user button.

Clicking the OK button will close the User management window.

#### <span id="page-32-0"></span>**Settings**

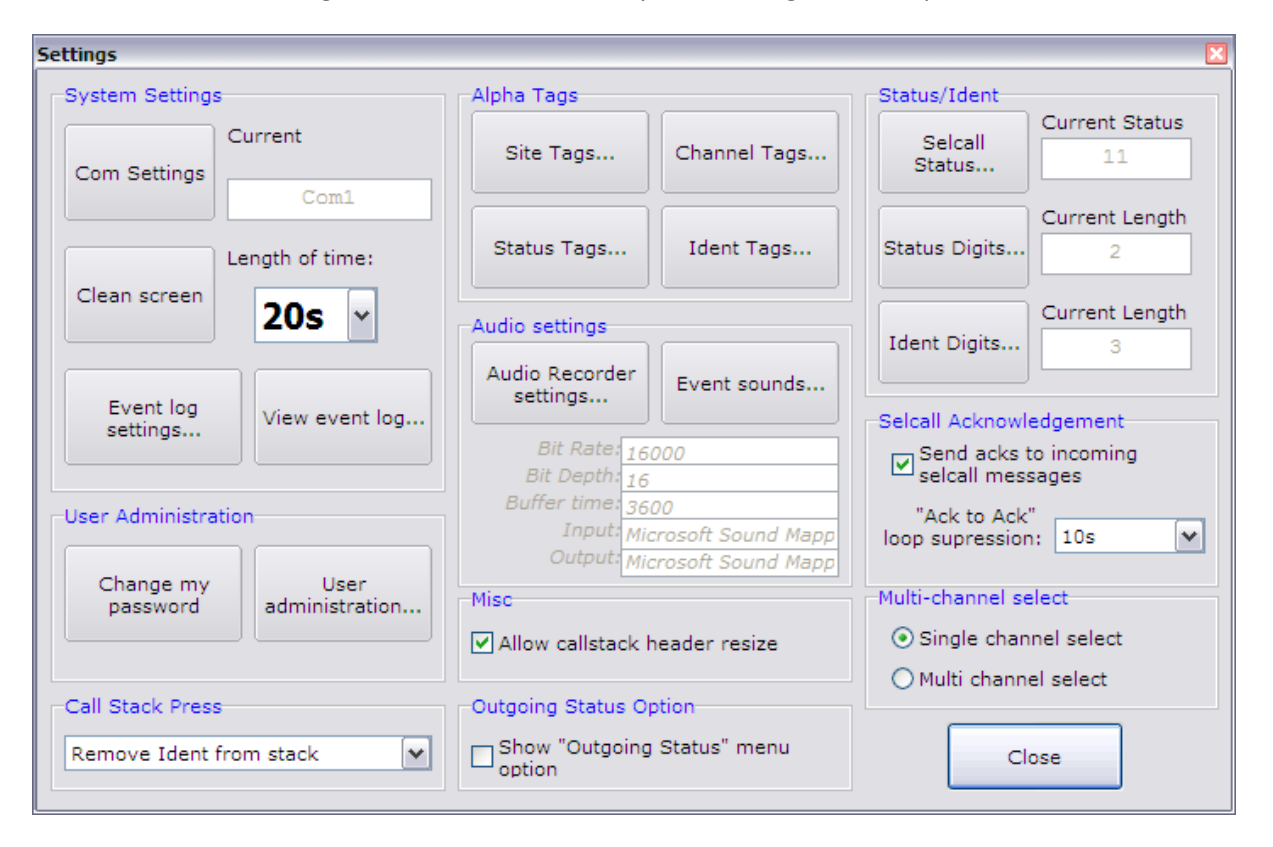

This menu item gives a user access to the system settings for DRCops.

Some of the items on this screen will not be available to all users where their access level is not high enough.

Where a user does not have access to certain elements these functions are greyed out.

Some of these parameters are system specific and should only be adjusted by a competent person with overall knowledge of the complete system. Incorrect changes may affect the operation of the whole radio system.

*© A.W Communication Systems Limited 2008*